# **SOLUTIONS NORTH CHE BANK SIGNING UP FOR** online banking

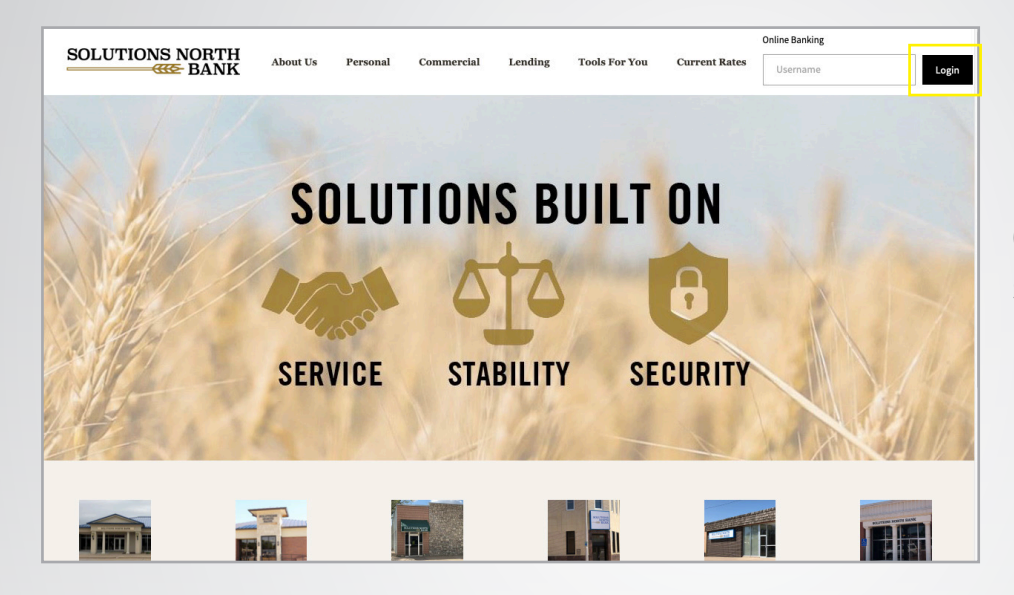

#### **1.**

**Go to www.snbks.com and select "Login" at the top right-hand corner.**

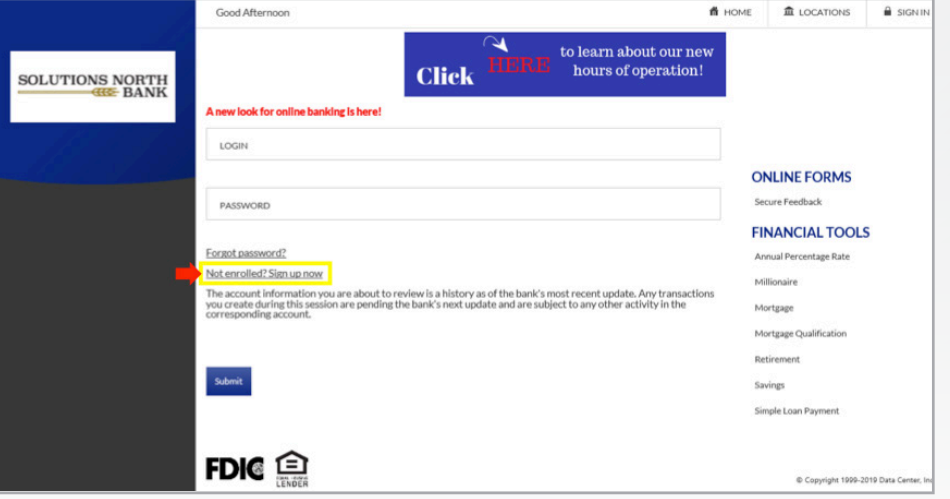

**2.**

**Select "Not enrolled? Sign up now" in the middle of the page.**

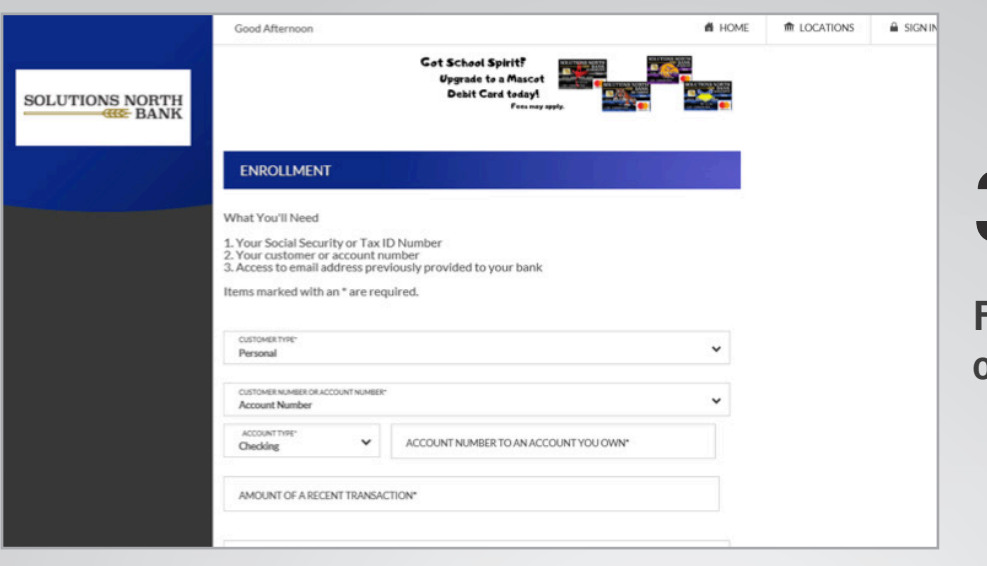

**3.**

**Fill out the information on the page.**

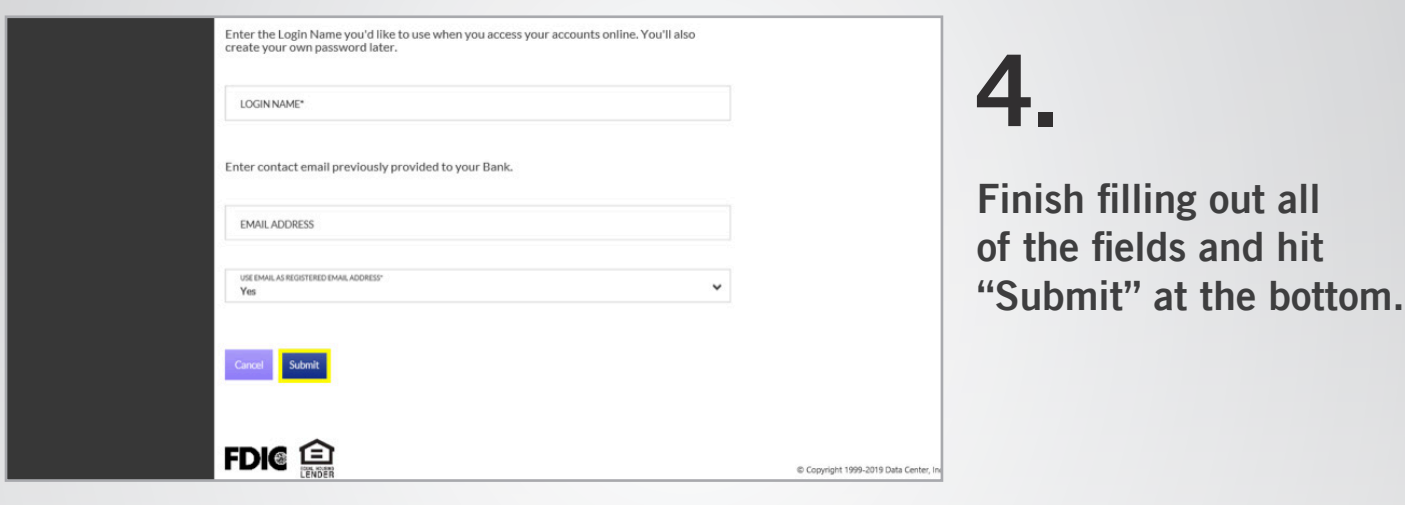

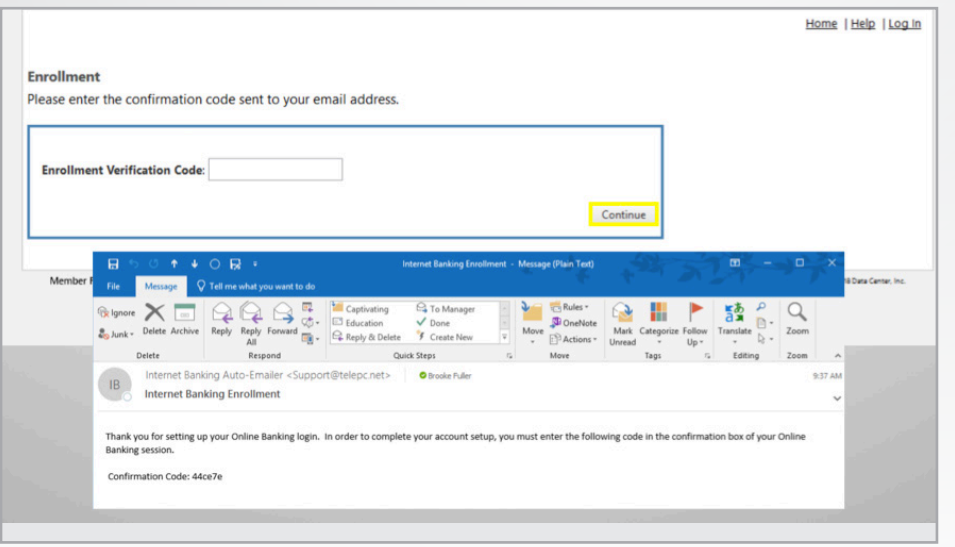

### **5.**

**Enter the verification code sent to your email address. Then select "Continue".**

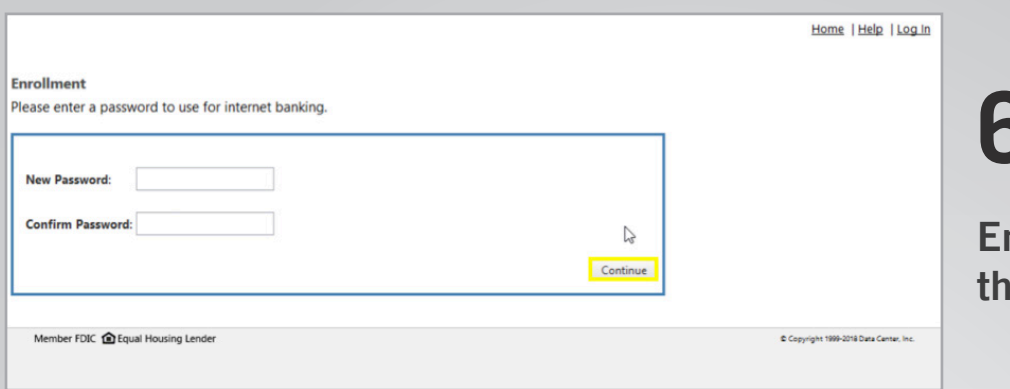

# **6.**

**Enter a password and then select "Continue".**

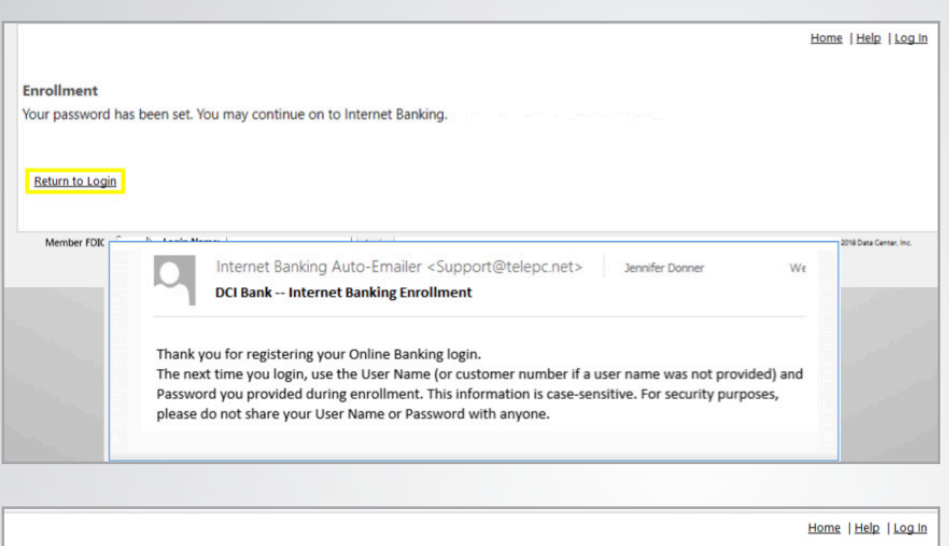

### **7.**

**If your information was all entered correctly, you can select "Return to Login" and procede.** 

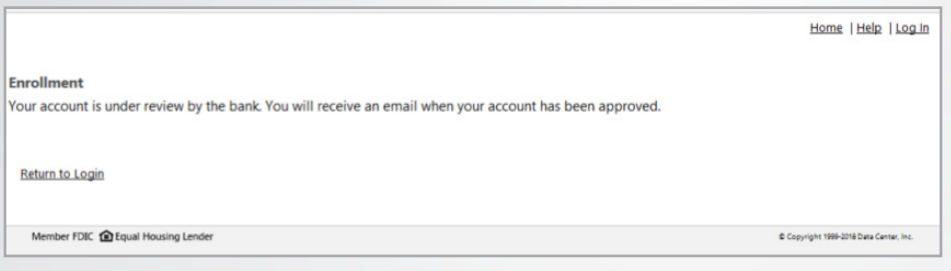

**If there are discrepancies, you will get this screen. The bank will accept or decline your enrollment.**

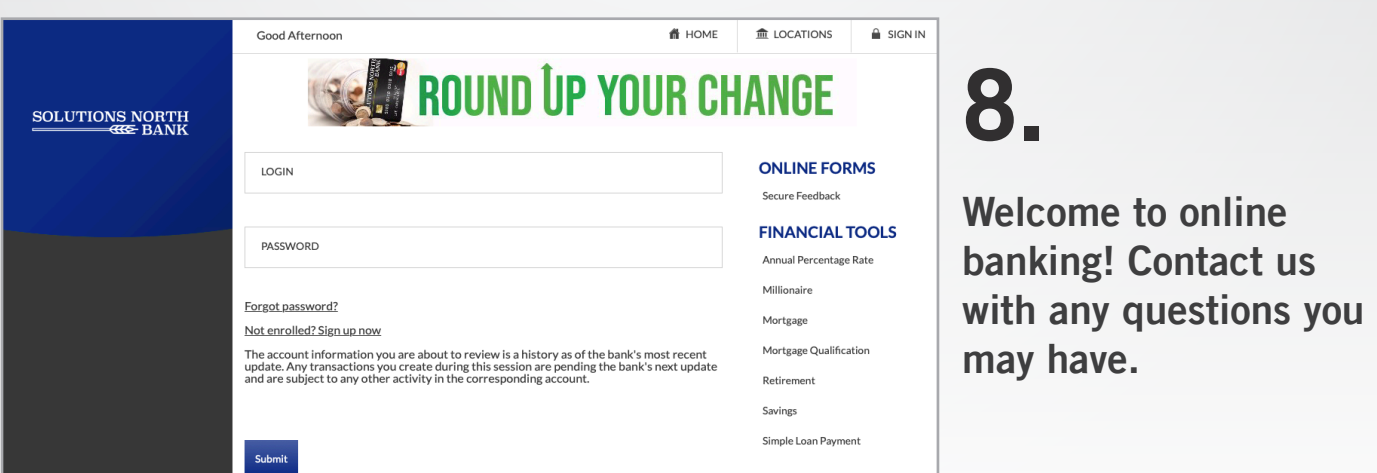